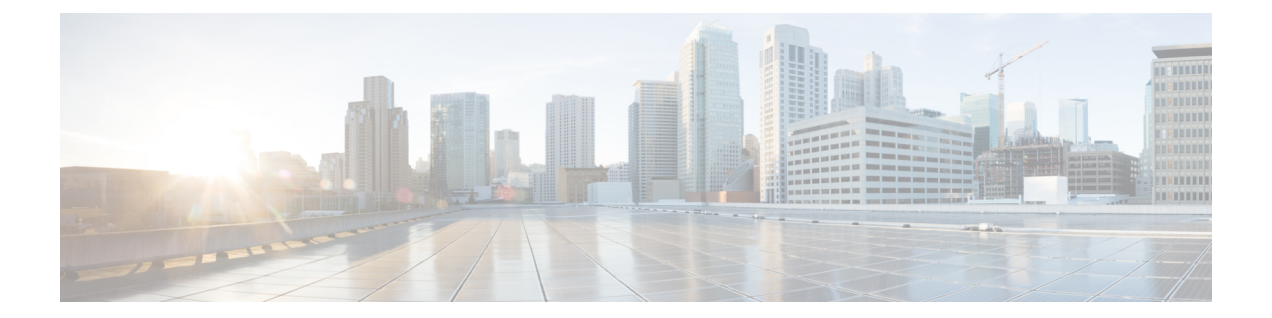

# スパム対策

この章は、次の項で構成されています。

- [スパム対策スキャンの概要](#page-0-0), 1 ページ
- [メッセージがスパムかどうかスキャンするためのアプライアンスの設定方法](#page-1-0), 2 ページ
- IronPort [スパム対策フィルタリング](#page-3-0), 4 ページ
- Cisco Intelligent Multi-Scan [のフィルタリング](#page-6-0), 7 ページ
- [スパム対策ポリシーの定義](#page-8-0), 9 ページ
- スパム [フィルタからのアプライアンス生成メッセージの保護](#page-16-0), 17 ページ
- [スパム対策スキャン中に追加されるヘッダー](#page-16-1), 17 ページ
- [誤って分類されたメッセージのシスコへの報告](#page-16-2), 17 ページ
- [着信リレー構成における送信者の](#page-21-0) IP アドレスの決定, 22 ページ
- モニタリング [ルールのアップデート](#page-31-0), 32 ページ
- [スパム対策のテスト](#page-32-0), 33 ページ

# <span id="page-0-0"></span>スパム対策スキャンの概要

スパム対策プロセスは、設定するメール ポリシーに基づいて着信(および発信)のメールの電子 メールをスキャンします。

- 1つ以上のスキャンエンジンはフィルタモジュールによってメッセージをスキャンします。
- スキャンエンジンは、各メッセージにスコアを割り当てます。スコアが高いほど、メッセー ジがスパムである可能性が高くなります。
- スコアに基づいて、各メッセージは次のいずれかに分類されます。

◦ スパムでない

◦ 陽性と疑わしいスパム

◦ 陽性と判定されたスパム

• 結果に基づいてアクションが実行されます。

陽性と判定されたスパム、陽性と疑わしいスパム、または不要なマーケティング メッセージとし て識別されたメッセージに対して実行されるアクションは、相互に排他的ではありません。ユー ザのグループのさまざまな処理ニーズに合わせて、さまざまな着信または発信ポリシーで、これ らのアクションの数個またはすべてを、さまざまに組み合わせることができます。同じポリシー で、陽性と判定されたスパムと陽性と疑わしいスパムを別々に扱うことができます。たとえば、 陽性と判定されたスパムであるメッセージをドロップする一方で、陽性と疑わしいスパム メッ セージを隔離する必要がある場合があります。

各メール ポリシーで、カテゴリの複数のしきい値を指定し、各カテゴリに対して実行するアク ションを指定できます。異なるメール ポリシーに異なるユーザを割り当て、各ポリシーに対して 異なるスキャン エンジン、スパム定義しきい値、スパム処理アクションを定義できます。

(注)

スパム対策スキャンの適用方法および適用時期の詳細については、電子メール [パイプライン](b_ESA_Admin_Guide_fs_chapter_011.pdf#unique_174) [とセキュリティ](b_ESA_Admin_Guide_fs_chapter_011.pdf#unique_174) サービスを参照してください。

## スパム対策ソリューション

Cisco アプライアンスは次のスパム対策ソリューションを提供します。

- IronPort [スパム対策フィルタリング](#page-3-0), (4 ページ)。
- Cisco Intelligent Multi-Scan [のフィルタリング](#page-6-0), (7 ページ).

Cisco アプライアンスの両方のソリューションを認可して有効にできますが、特定のメール ポリ シーでは 1 つしか使用できません。ユーザのグループごとに異なるスパム対策ソリューションを 指定できます。

# <span id="page-1-0"></span>メッセージがスパムかどうかスキャンするためのアプラ イアンスの設定方法

手順の詳細

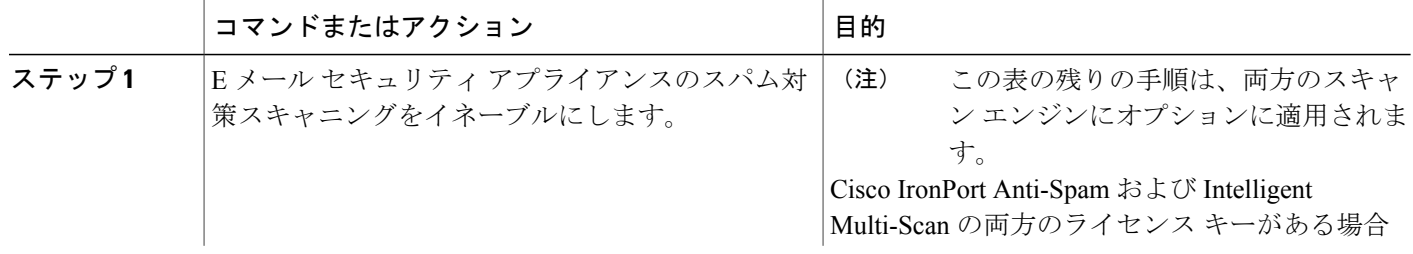

 $\overline{\phantom{a}}$ 

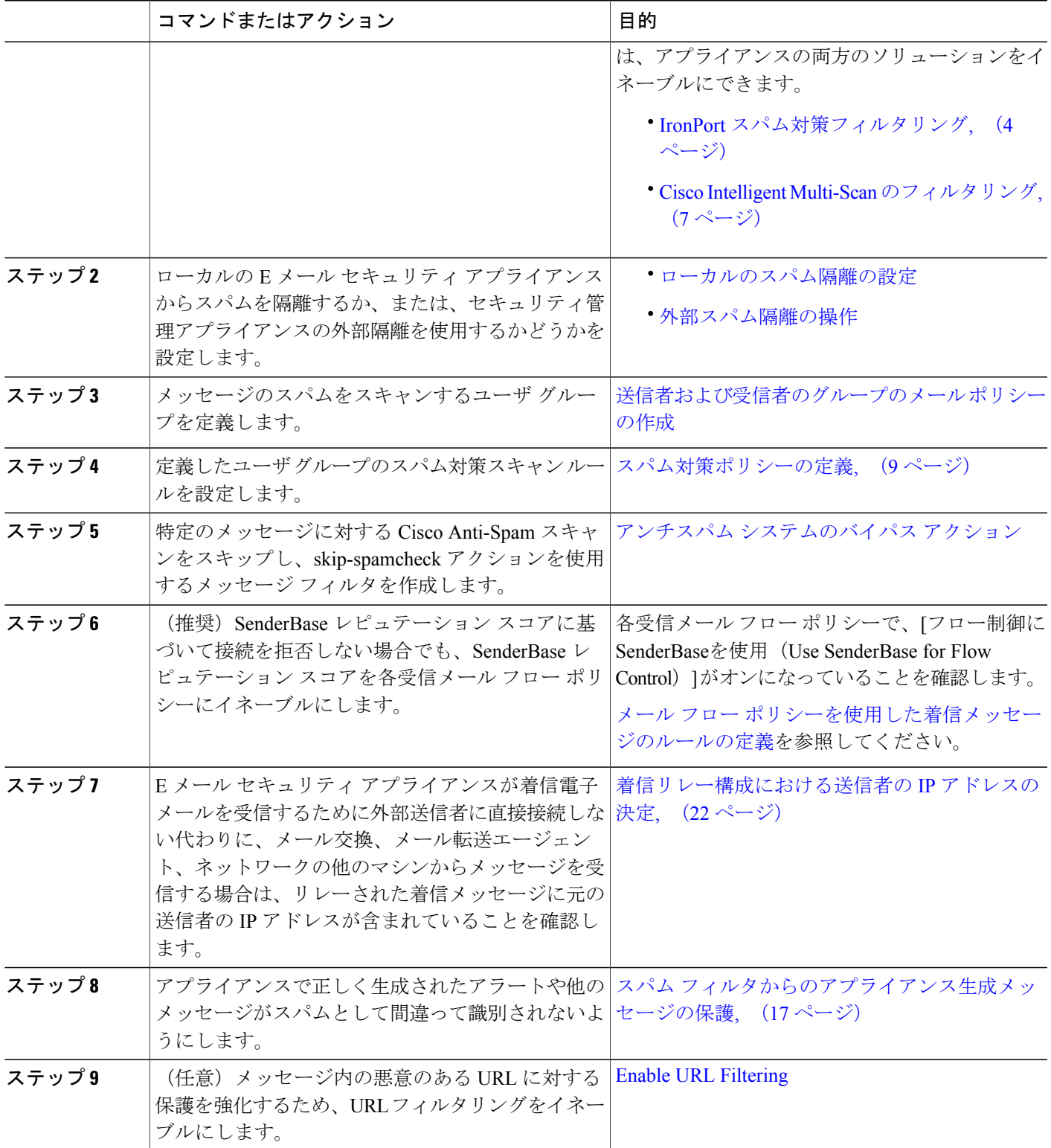

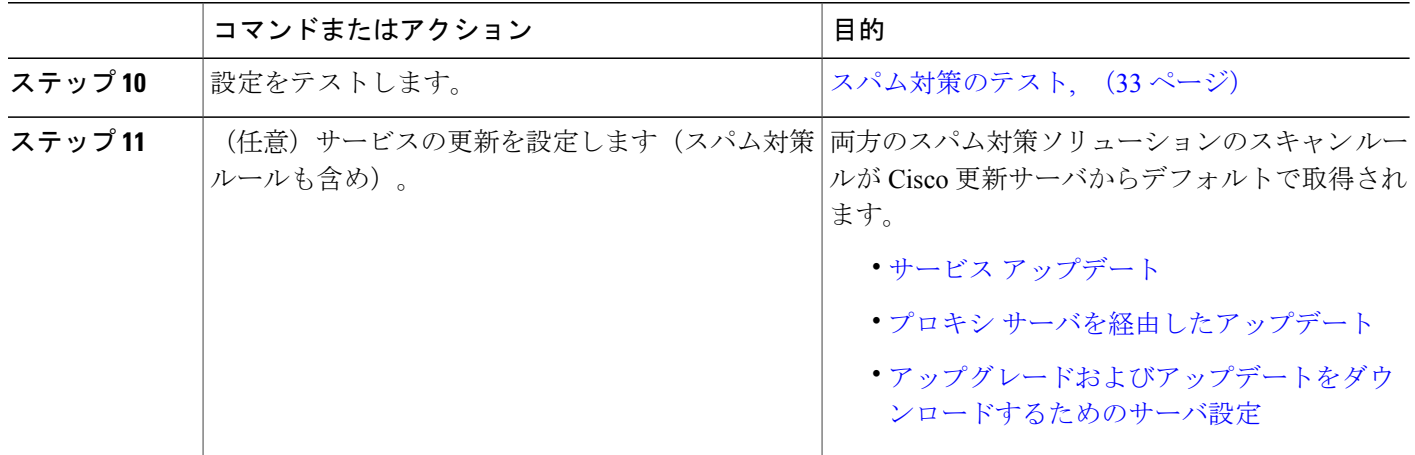

# <span id="page-3-0"></span>**IronPort** スパム対策フィルタリング

## 評価キー

Cisco アプライアンスには、Cisco Anti-Spam ソフトウェアの 30 日間有効な評価キーが付属してい ます。このキーは、システム セットアップ ウィザードまたは [セキュリティサービス(Security Services)] > [IronPort Anti-Spam] ページ(GUI)か、systemsetup コマンドまたは antispamconfig コ マンド(CLI)で、ライセンス契約書を受諾して初めてイネーブルになります。デフォルトでは、 ライセンス契約書に同意すると、デフォルト着信メール ポリシーに対して Cisco Anti-Spam がイ ネーブルになります。設定した管理者アドレス(システム設定ウィザード、手順 2[:システム](b_ESA_Admin_Guide_fs_chapter_010.pdf#unique_90)を 参照)に対して、CiscoAnti-Spamのライセンスの期限が30日後に切れることを通知するアラート の送信も行われます。アラートは、期限切れの 30、15、5、および 0 日前に送信されます。30 日 間の評価期間後もこの機能を有効にする場合の詳細については、Ciscoの営業担当者にお問い合わ せください。残りの評価期間は、[システム管理(System Administration)] > [ライセンスキー (Feature Keys)]ページを表示するか、またはfeaturekeyコマンドを発行することによって確認で きます。(詳細については、[ライセンス](b_ESA_Admin_Guide_fs_chapter_0100010.pdf#unique_152) キー(Feature Keys)を参照してください)。

## **Cisco Anti-Spam**:概要

IronPort Anti-Spam では、スパム、フィッシング、ゾンビ攻撃などの既知のあらゆる脅威に対応す るだけでなく、「419」詐欺など検出が難しく、少量で、短期間の電子メール脅威にも対応しま す。さらに、IronPort Anti-Spam では、ダウンロード URL または実行ファイルを介して不正なコ ンテンツを配布するスパム攻撃など、新しい脅威や混合された脅威を識別します。

これらの脅威を特定するには、IronPort Anti-Spamはそのメッセージコンテンツの完全なコンテキ スト、メッセージの構築方法、送信者のレピュテーション、メッセージでなどによりアドバタイ ズされる Web サイトのレピュテーションを検査します。IronPort Anti-Spam は世界最大の電子メー ルおよび Web モニタリング ネットワークである SenderBase を最大限に活用する電子メールおよ び Web レピュテーション データを組み合わせ、開始と同時に新しい攻撃を検出します。

IronPort Anti-Spam は次の分野における 100,000 以上のメッセージ属性を分析します。

- 電子メール レピュテーション:このメッセージの送信者は誰か。
- メッセージの内容:このメッセージに含まれている内容は何か。
- メッセージ構造:このメッセージはどのように構築されているか。
- Web レピュテーション:遷移先はどこか。

多次元的な関係を分析することにより、精度を維持しながら、システムは多様な脅威を検出でき ます。たとえば、正規金融機関から送信されたと断言する内容を持ちながら、消費者向けのブロー ドバンド ネットワークに属している IP アドレスから送信されたメッセージや、「ゾンビ」PC に よってホストされているURLを含むメッセージは、疑わしいメッセージであると見なされます。 これとは対照的に、肯定的なレピュテーションが与えられている製薬会社からのメッセージは、 スパムとの関連性が強い単語を含んでいたとしても、スパムであるとタグ付けされません。

### <span id="page-4-0"></span>国際地域のスパムのスキャン

Cisco Anti-Spam は世界的に有効な、ロケール固有コンテンツ対応の脅威検出技術を使用します。 また、リージョナルルールプロファイルを使用して特定の地域のスパム対策スキャンを最適化で きます。

• 米国以外の特定の地域から大量のスパムを受信すると、リージョナル ルール プロファイル を使用してその地域のスパムを停止することもできます。

たとえば、中国および台湾で受信するスパムでは、繁体字および簡体字の割合が高くなりま す。中国語のリージョナルルールは、このタイプのスパムに合わせて最適化されています。 主に中国本土、台湾、香港のメールを受信する場合、シスコでは、スパム対策エンジンに含 まれる中国のリージョナル ルール プロファイルを使用することを強く推奨しています。

• スパムが米国または他の特定の地域から主に来る場合、スパムの他のタイプの検出率を低下 する可能性があるため、リージョナル ルールをイネーブルにしないでください。これは、 リージョナル ルール プロファイルが特定地域向けスパム対策エンジンを最適化するためで す。

IronPort Anti-Spam スキャンを設定するときにリージョナル ルール プロファイルをイネーブルに できます。

## **IronPort Anti-Spam** スキャンの設定

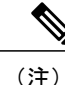

IronPort Anti-Spam をシステム セットアップ時に有効にすると、グローバル設定のデフォルト 値を使用し、デフォルトの着信メール ポリシーで有効にされます。

はじめる前に

- リージョナル スキャンを使用するかどうかを設定します[。国際地域のスパムのスキャン](#page-4-0), ( 5 ページ)を参照してください。
- ステップ **1** [セキュリティサービス(Security Services)] > [IronPort Anti-Spam] を選択します。
- ステップ **2** システム セットアップ ウィザードで [IronPort Anti-Spam] をイネーブルにしなかった場合:
	- a) [有効 (Enable) ] をクリックします。
	- b) ライセンス契約書ページの下部にスクロールし、[承認 (Accept) ]をクリックしてライセンス契約に合 意します。
- ステップ **3** [グローバル設定を編集(Edit Global Settings)] をクリックします。
- ステップ **4** [IronPort Anti-Spamスキャニングを有効にする(Enable IronPort Anti-Spam Scanning)] チェックボックスを 選択します。

このボックスをオンにすると、アプライアンスの機能がグローバルにイネーブルになります。

ステップ **5** スパム送信者から続々と送信される大量メッセージをスキャンする能力を備えながらも、アプライアンス のスループット最適化を図るため、Cisco Anti-Spam によるメッセージのスキャンのしきい値を設定しま す。

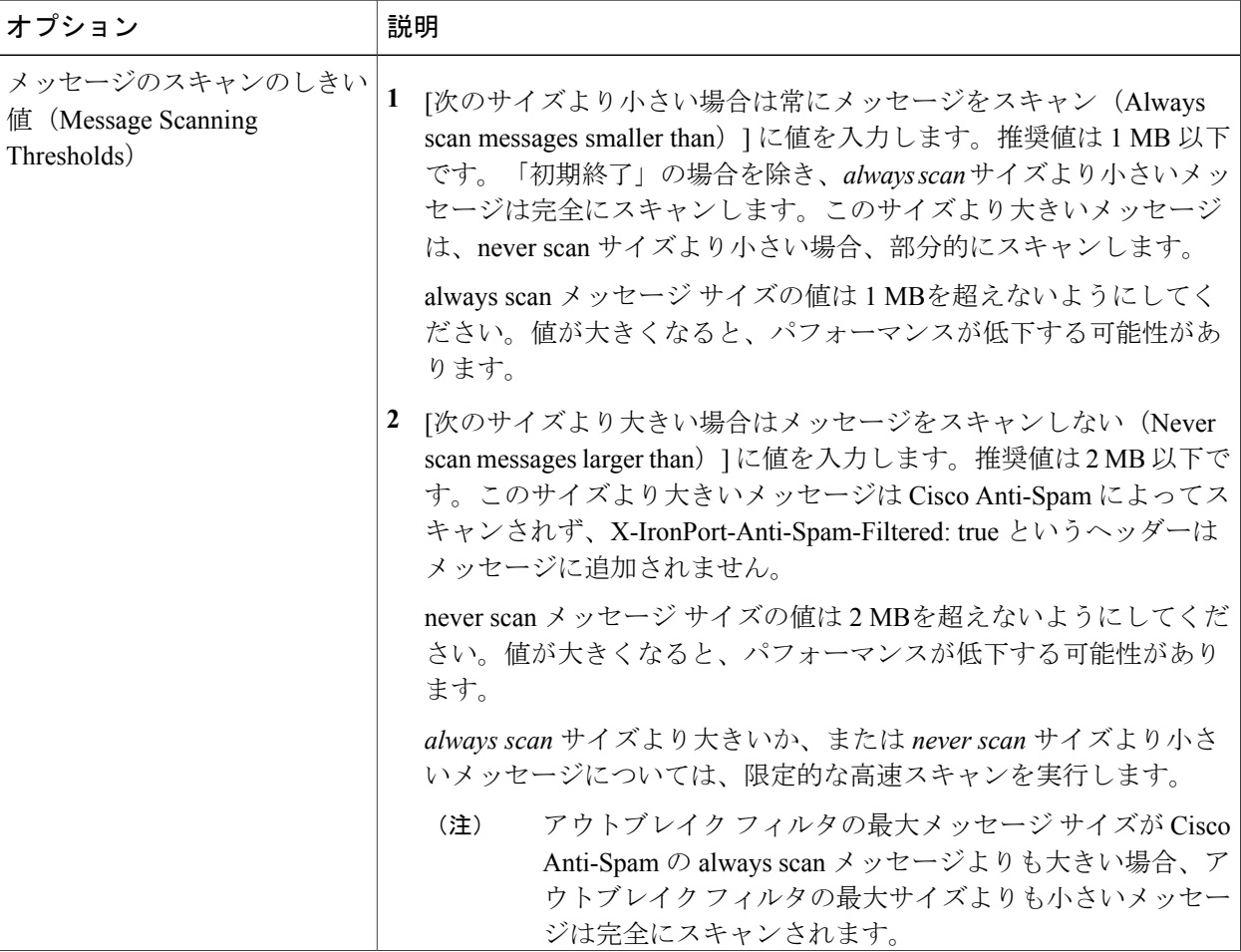

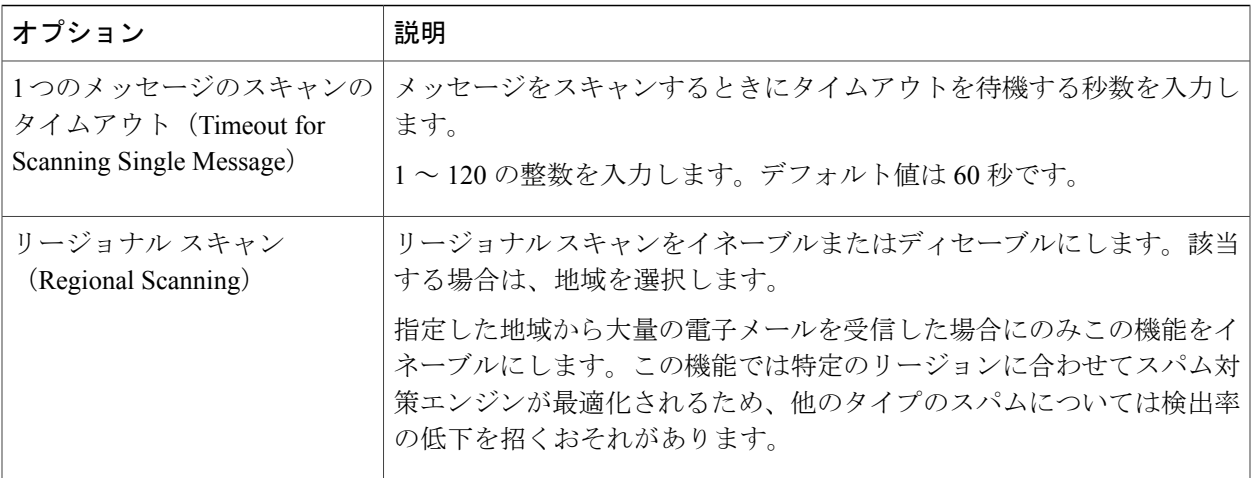

<span id="page-6-0"></span>ステップ **6** 変更を送信し、保存します。

# **Cisco Intelligent Multi-Scan** のフィルタリング

Cisco Intelligent Multi-Scan では、Cisco Anti-Spam を含めた複数のスキャン対策エンジンを組み込 むことにより、多層スパム対策ソリューションを実現しています。

Cisco Intelligent Multi-Scan によって処理された場合:

- メッセージは、サードパーティ製スパム対策エンジンによって最初にスキャンされます。
- Cisco Intelligent Multi-Scan は次に、メッセージおよびサードパーティ製エンジンによる判定 を Cisco Anti-Spam に渡し、最終判定が下されます。
- Cisco Anti-Spam がスキャンを実行した後、結合された複数のスキャン スコアを AsyncOS に 返します。
- Cisco Anti-Spamの低い誤検出率を維持したまま、サードパーティ製スキャンエンジンおよび シスコのスパム対策の結果を組み合わせることで、より多くのスパムが検出されます。

Cisco IntelligentMulti-Scanで使用されるスキャンエンジンの順序は設定できません。CiscoAnti-Spam は、常に最後にメッセージをスキャンするエンジンであり、サードパーティ製エンジンによって スパムであると判定されたメッセージを Cisco Intelligent Multi-Scan がスキップすることはありま せん。

Cisco Intelligent Multi-Scanを使用すると、システムのスループットが低下する場合があります。詳 細については、シスコのサポート担当者にお問い合わせください

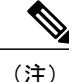

Intelligent Multi-Scan機能キーによって、アプライアンスでCisco Anti-Spamも有効になります。 その結果、メール ポリシーで Cisco Intelligent MultiScan または Cisco Anti-Spam のいずれかを 有効にできるようになります。

## **Cisco Intelligent Multi-Scan** の設定

(注)

Cisco Intelligent Multi-Scan をシステム セットアップ時にイネーブルにすると、グローバル設定 のデフォルト値を使用し、デフォルトの着信メール ポリシーでイネーブルにされます。

#### はじめる前に

この機能のライセンス キーをアクティブにします[。ライセンス](b_ESA_Admin_Guide_fs_chapter_0100010.pdf#unique_152) キー (Feature Keys) を参照して ください。これを行った場合にだけ[IronPortインテリジェントマルチスキャン(IronPortIntelligent Multi-Scan)] オプションが表示されます。

- ステップ **1** [セキュリティサービス(SecurityServices)] > [IronPortインテリジェントマルチスキャン(IronPortIntelligent Multi-Scan) 1を選択します。
- ステップ **2** システム セットアップ ウィザードで Cisco Intelligent Multi-Scan をイネーブルにしていない場合:
	- a) [有効 (Enable) ] をクリックします。
	- b) ライセンス契約書ページの下部にスクロールし、[承認 (Accept) ]をクリックしてライセンス契約に合 意します。
- ステップ **3** [グローバル設定を編集(Edit Global Settings)] をクリックします。
- ステップ **4** [インテリジェントマルチスキャンを有効にする(Enable Intelligent Multi-Scan)] チェックボックスを選択 します。 このボックスをオンにすると、アプライアンスの機能がグローバルにイネーブルになります。ただし、 メール ポリシーの受信者ごとの設定値をイネーブルにする必要は、引き続きあります。
- ステップ **5** Cisco Intelligent Multi-Scan でスキャンするしきい値を選択します。 デフォルトの値は次のとおりです。
	- 512 K 以下は常にスキャンします。
	- 1 M 超はスキャンしないでください。
- ステップ **6** メッセージをスキャンするときにタイムアウトを待機する秒数を入力します。 秒数を指定する場合は、1 ~ 120 の整数を入力します。デフォルト値は 60 秒です。

大部分のユーザでは、スキャンする最大メッセージ サイズもタイムアウト値も変更する必要がありませ ん。最大メッセージ サイズの設定を小さくして、アプライアンス スループットを最適化できる可能性が あります。

ステップ **7** 変更を送信し、保存します。

# <span id="page-8-0"></span>スパム対策ポリシーの定義

各メール ポリシーで、スパムと見なされるメッセージと、これらのメッセージで行われるアク ションを指定します。また、ポリシーが適されるメッセージをスキャンするエンジンを指定しま す。

デフォルトの着信および発信メール ポリシーに対して、異なる設定を設定できます。別のユーザ に異なるスパム対策ポリシーが必要な場合は、異なるスパム対策設定を持つ複数のメール ポリ シーを使用します。ポリシーごとに 1 つのスパム対策ソリューションだけをイネーブルにできま す。同じポリシーに両方をイネーブルにすることはできません。

#### はじめる前に

- [メッセージがスパムかどうかスキャンするためのアプライアンスの設定方法](#page-1-0), (2 ページ) のテーブルの、ここまでのすべてのステップを実行します。
- 次の概念を十分に理解してください。
	- [陽性および陽性と疑わしいスパムのしきい値について](#page-11-0), (12 ページ)
	- [設定例:陽性と判定されたスパムに対するアクションと陽性と疑わしいスパムに対する](#page-12-0) [アクション](#page-12-0), (13 ページ)
	- [正規の送信元からの不要なマーケティング](#page-12-1) メッセージ, (13 ページ)
	- 複数のスパム対策ソリューションをイネーブルにした場合: [異なるメール](#page-14-0) ポリシーで [の異なるスパム対策スキャン](#page-14-0) エンジンの有効化:設定例, (15ページ)
	- [スパム対策スキャン中に追加されるヘッダー](#page-16-1), (17 ページ)
- 「スパム対策アーカイブ」ログにスパムをアーカイブする場合は[、ログ](b_ESA_Admin_Guide_fs_chapter_0100111.pdf#unique_551)も参照してくださ い。
- 代替メールホストにメッセージを送信する場合は、[配信ホスト変更アクション](b_ESA_Admin_Guide_fs_chapter_01000.pdf#unique_387)も参照してく ださい。
- ステップ **1** [メールポリシー(MailPolicies)] > [受信メールポリシー(Incoming MailPolicies)]ページに移動します。 または
- ステップ **2** [メールポリシー(MailPolicies)] > [発信メールポリシー(Outgoing MailPolicies)] ページに移動します。
- ステップ **3** [スパム対策(Anti-Spam)] 列で、任意のメール ポリシーのリンクをクリックします。
- ステップ4 [このポリシーのスパム対策スキャンを有効にする (Enable Anti-Spam Scanning for this Policy) ] セクション では、ユーザがポリシーで使用するスパム対策ソリューションを選択します。

表示されるオプションは、イネーブルにしたスパム対策スキャン ソリューションに基づきます。

デフォルト以外のメール ポリシーの場合、デフォルトのポリシーを使用すると、そのページの他のオプ ションはディセーブルになります。

このメール ポリシーに対してスパム対策スキャンをまとめてディセーブルにすることもできます。

ステップ **5** スパムであることが確実な電子メール、スパムだと疑われる電子メール、およびマーケティングメッセー ジの設定を行います。

| オプション                                                                    | 説明                                                                                                    |
|--------------------------------------------------------------------------|----------------------------------------------------------------------------------------------------|
| スパムだと疑われる<br>電子メールのスキャ<br>ンを有効にする<br>(Enable Suspected<br>Spam Scanning) | オプションを選択します。<br>陽性と判定されたスパムのスキャンはスパム対策スキャンが有効の場合は常に有効<br>です。                                                                                                    |
| マーケティング電子<br>メールのスキャンを<br>有効にする (Enable<br>Marketing Email<br>Scanning)  |                                                                                                    |
| このアクションを<br>メッセージに適用す<br>る (Apply This<br>Action to Message)             | 陽性と判定されたスパム、陽性と疑わしいスパム、または不要なマーケティング<br>メッセージに対する全般的なアクションを選択します。<br>•デリバリ<br>・ドロップ (Drop)<br>• Bounce<br>• 検疫 (Quarantine)                                                                                                    |
| (任意) 代替ホスト<br>に送信 (Send to<br>Alternate Host)                            | 識別されたメッセージを別の宛先メールホスト (SMTPルートまたは DNSに示さ<br>れているもの以外のメールサーバ)に送信できます。<br>IP アドレスまたはホスト名を入力します。ホスト名を入力すると、Mail Exchange<br>(MX) が最初に検索されます。キーが見つからない場合、DNSサーバのAレコー<br>ドが使用されます (SMTP ルートと同じ)。<br>たとえば、追加の検査のサンドボックスのメールサーバなど、メッセージの方向<br>を変更するにはこのオプションを使用します。<br>重要な詳細情報については、配信ホスト変更アクションを参照してください。 |

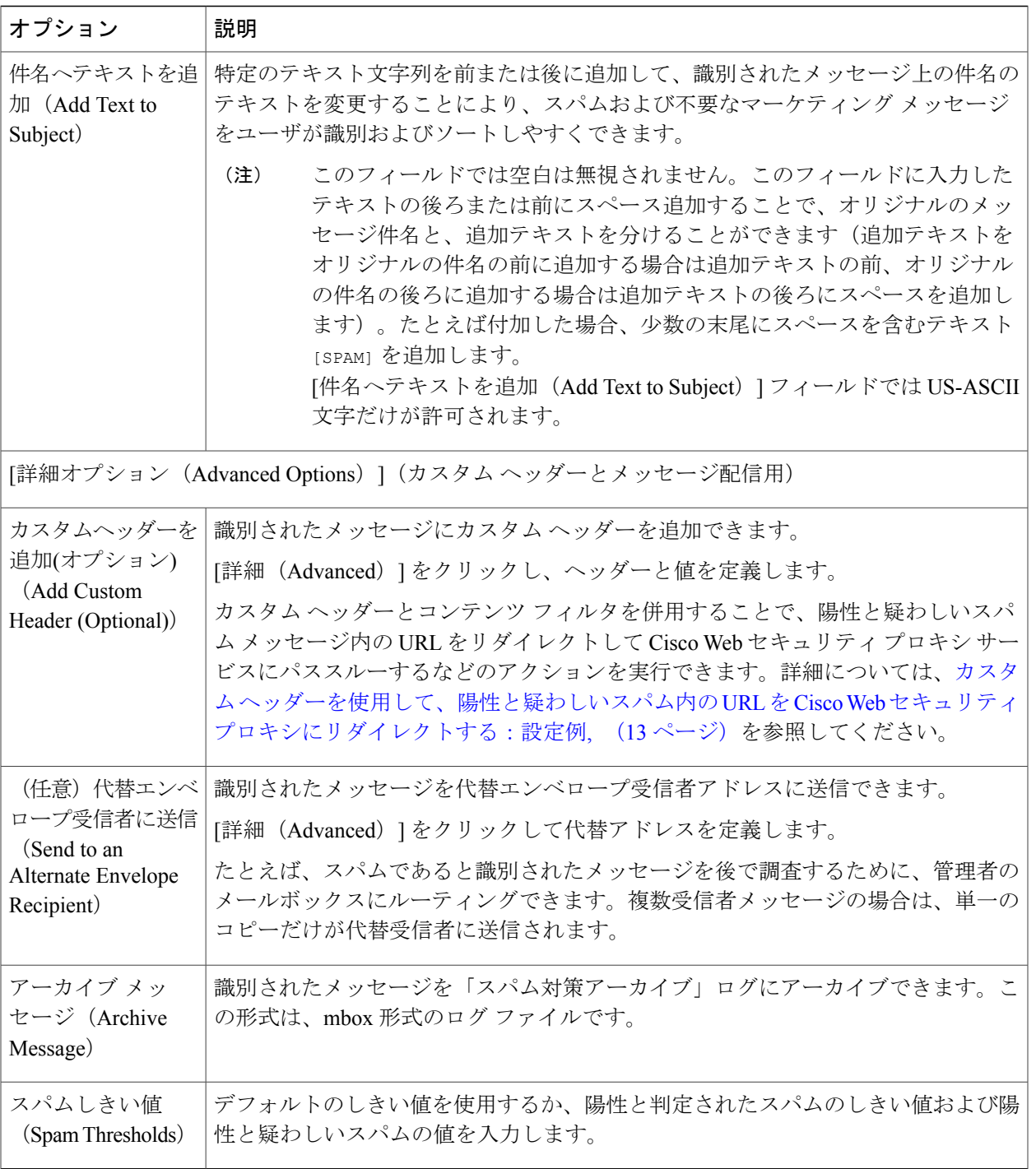

## ステップ **6** 変更を送信し、保存します。

 $\Gamma$ 

#### 次の作業

発信メールのスパム対策スキャンをイネーブルにした場合は、特にプライベート リスナーに関連 するホスト アクセス テーブルのスパム対策設定を確認します。メール フロー [ポリシーを使用し](b_ESA_Admin_Guide_fs_chapter_0110.pdf#unique_229) [た電子メール送信者のアクセス](b_ESA_Admin_Guide_fs_chapter_0110.pdf#unique_229) ルールの定義を参照してください。

## <span id="page-11-0"></span>陽性および陽性と疑わしいスパムのしきい値について

メッセージがスパムであるかどうかを評価するときに、両方のスパム対策スキャン ソリューショ ンは、メッセージの総合スパム評点に達するために何千ものルールを適用します。スコアは、メッ セージをスパムとして見なすかどうかを決定するため、該当するメール ポリシーで指定されたし きい値と比較されます。

最高精度では、スパムとして陽性と識別する精度はデフォルトでかなり高く設定されています。 90 ~ 100 の範囲のメッセージ スコアは、陽性と判定されたスパムであると見なされます。陽性と 疑わしいスパムのデフォルトのしきい値は 50 です。

- 陽性と疑わしいスパムのしきい値未満のスコアを持つメッセージは正規のメッセージと見な されます。
- 陽性と疑わしいスパムのしきい値を超えているが、陽性と識別されたしきい値未満のメッ セージは、スパムの疑いがあると見なされます。

各メール ポリシーで陽性および陽性と疑わしいスパムのしきい値をカスタマイズし、組織のスパ ムの許容レベルを反映するスパム対策ソリューションを設定できます。

50 ~ 99 の値に陽性と判定されたスパムのしきい値を変更できます。25 から陽性と判定されたス パムに指定した値までの範囲の任意の値に、陽性と疑わしいスパムのしきい値を変更できます。

しきい値を変更する場合:

- 低い番号(より積極的な設定)を指定すると、より多くのメッセージをスパムとして識別 し、より多くの誤検出が生成される場合があります。これによって、ユーザがスパムを受け るリスクは低くなりますが、スパムとしてマークされた正規のメールを受けるリスクは高く なります。
- より高い数(より保守的な設定)を指定すると、より少ないメッセージをスパムとして識別 し、より多くのスパムを配信する可能性があります。これによって、ユーザがスパムを受け るリスクは高くなりますが、正規のメールがスパムとして除かれるリスクは低くなります。 理想的には、正しく設定した場合、メッセージの件名はそのメッセージがスパムである可能 性が高いことを識別し、メッセージは配信されます。

陽性と判定されたスパムと陽性と疑わしいスパムに対して異なるアクションを定義できます。た とえば、「陽性と判定された」スパムをドロップしますが、「陽性と疑わしい」スパムは隔離し ます。

# <span id="page-12-0"></span>設定例:陽性と判定されたスパムに対するアクションと陽性と疑わし いスパムに対するアクション

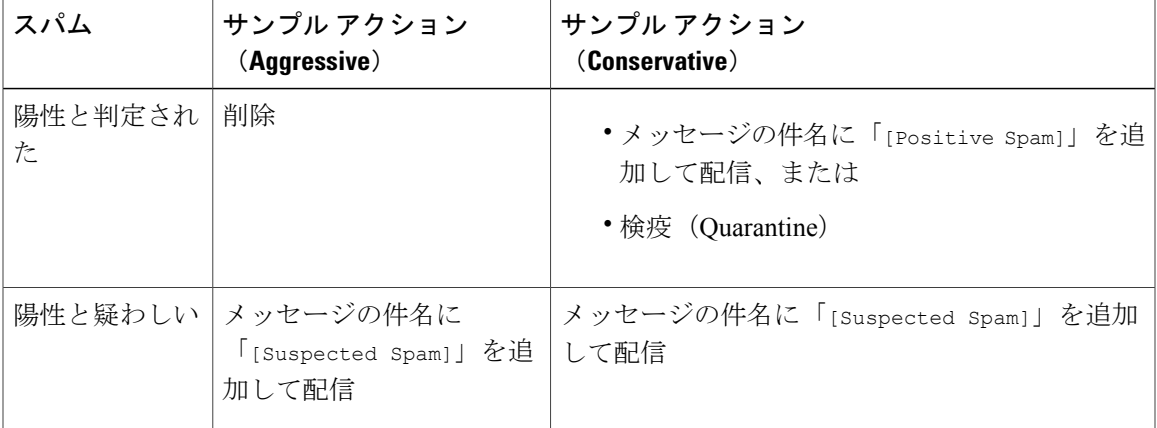

積極的な例では、陽性と識別されたメッセージをドロップし、スパムの疑いのあるメッセージだ けにタグを付けます。管理者およびエンドユーザは、着信メッセージの件名行を調べて、false positiveでないかどうかを確認でき、管理者は必要に応じて、陽性と疑わしいスパムのしきい値を 調整できます。

保守的な例では、陽性と判定されたスパムと陽性と疑わしいスパムは、件名を変更して通過され ます。ユーザは、陽性と疑わしいスパムおよび陽性と判定されたスパムを削除できます。この方 式は、1 番目の方式よりも保守的です。

メール ポリシーの積極的および保守的なポリシーの詳細については、[管理例外](b_ESA_Admin_Guide_fs_chapter_01001.pdf#unique_500)を参照してくださ い。

## <span id="page-12-2"></span><span id="page-12-1"></span>正規の送信元からの不要なマーケティング メッセージ

マーケティング電子メール設定をメールポリシーのアンチスパム設定の下に構成した場合、AsyncOS 9.5 forEmailへのアップグレード後、アンチスパム設定の下のマーケティング電子メール設定は同 じポリシーのグレイメール設定の下に移動されます。[グレイメールの管理](b_ESA_Admin_Guide_fs_chapter_01101.pdf#unique_185)を参照してください。

# カスタムヘッダーを使用して、陽性と疑わしいスパム内の **URL** を **Cisco Web** セキュリティ プロキシにリダイレクトする:設定例

受信者が陽性と疑わしいスパム内のリンクをクリックしたときに、その要求が Cisco Web セキュ リティ プロキシ サービスにルーティングされるように、メッセージ内の URL を書き換えること ができます。これにより、クリック時にサイトの安全性が評価され、既知の悪意のあるサイトへ のアクセスがブロックされます。

はじめる前に

URLフィルタリング機能とその前提条件をイネーブルにしてください。URL[フィルタリングの設](b_ESA_Admin_Guide_fs_chapter_01111.pdf#unique_587) [定を](b_ESA_Admin_Guide_fs_chapter_01111.pdf#unique_587)参照してください。

ステップ **1** 陽性と疑わしいスパム メッセージにカスタム ヘッダーを適用します。

- a) [メールポリシー (Mail Policies) ] > [受信メールポリシー (Incoming Mail Policies) ] を選択します。
- b) [スパム対策(Anti-Spam)]列で、ポリシー(デフォルトポリシーなど)のリンクをクリックします。
- c) [サスペクトスパムの設定 (Suspected Spam Settings) ] セクションで、陽性と疑わしいスパムのスキャ ンをイネーブルにします。
- d) [詳細(Advanced)] をクリックして、[カスタムヘッダーを追加(Add Custom Header)] オプションを 表示します。
- e) url\_redirect などのカスタム ヘッダーを追加します。
- f) 変更を送信し、保存します。

ステップ **2** カスタム ヘッダーを持つメッセージ内の URL をリダイレクトするコンテンツ フィルタを作成します。

- a) [メールポリシー (Mail Policies) ] > [受信コンテンツフィルタ (Incoming Content Filters) ] を選択しま す。
- b) [フィルタの追加 (Add Filter) ] をクリックします。
- c) フィルタに url\_redirect という名前を付けます。
- d) [条件を追加(Add Condition)] をクリックします。
- e) [その他のヘッダー(Other Header)] をクリックします。
- f) ヘッダー名 url\_redirect を入力します。 これが上記で作成したヘッダーと正確に一致することを確認してください。
- g) [ヘッダーが存在 (Header exists) ] を選択します。
- h) [OK] をクリックします。
- i) [アクションを追加 (Add Action) ] をクリックします。
- j) [URLカテゴリ (URL Category) 1をクリックします。
- k) [利用可能なカテゴリ(AvailableCategories)]ですべてのカテゴリを選択し、[選択したカテゴリ(Selected Categories) 1に追加します。
- l) [URLに対するアクション(Action on URL)] で、[CiscoSecurityProxyにリダイレクト(Redirect to Cisco Security Proxy)] を選択します。
- m) [OK] をクリックします。

ステップ **3** メール ポリシーにコンテンツ フィルタを追加します。

- a) [メールポリシー (Mail Policies) ] > [受信メールポリシー (Incoming Mail Policies)] を選択します。
- b) [コンテンツフィルタ(Content Filters)] 列で、前の手順で選択したポリシーのリンクをクリックしま す。
- a) [コンテンツフィルタを有効にする (Enable Content Filters) ]を選択します(選択されていない場合)。
- b) チェックボックスを選択して、url\_filtering コンテンツ フィルタをイネーブルにします。
- c) 変更を送信し、保存します。

# <span id="page-14-0"></span>異なるメール ポリシーでの異なるスパム対策スキャン エンジンの有 効化:設定例

システム セットアップ ウィザード(または CLI の systemsetup コマンド)を使用すると、Cisco Intelligent Multi-Scan または Cisco Anti-Spam エンジンのいずれかをイネーブルにするオプションが 示されます。システムセットアップ中に両方をイネーブルにできませんが、システムセットアッ プが完了した後に[セキュリティサービス (Security Services) |メニューを使用して、選択しなかっ たスパム対策ソリューションをイネーブルにできます。

システムのセットアップが終了すれば、[メールポリシー(MailPolicies)] > [着信メールポリシー (Incoming MailPolicies)] ページから着信メール ポリシー用のスパム対策スキャン ソリューショ ンを設定できます(スパム対策スキャンは、発信メール ポリシーでは通常無効です)。ポリシー のスパム対策スキャンもディセーブルにできます。

この例では、デフォルトのメール ポリシーおよび「パートナー」ポリシーで、陽性スパムおよび 陽性と疑わしいスパムを隔離するために Cisco Anti-Spam スキャン エンジンを使用しています。

図 **1**:メール ポリシー:受信者ごとのスパム対策エンジン

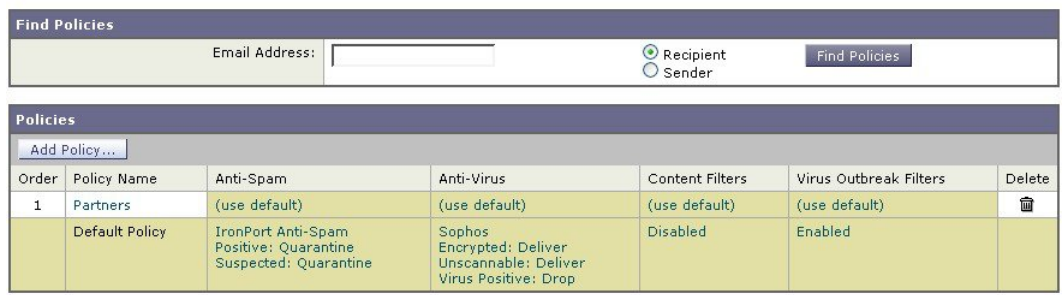

**Incoming Mail Policies** 

Key: Default Custom Disabled

パートナーのポリシーを変更して、不要なマーケティング メッセージに対して Cisco Intelligent Multi-Scan とスキャンを使用するには、パートナーの行に対応する [スパム対策(Anti-Spam)] 列 のエントリ([デフォルトを使用(Use Default)])をクリックします。

スキャン エンジンに Cisco Intelligent Multi-Scan を選択し、不要なマーケティング メッセージの検 出をイネーブルにする場合は [はい (Yes) ] を選択します。不要なマーケティング メッセージの 検出にデフォルト設定を使用します。

次の図は、Cisco Intelligent Multi-Scan と不要なマーケティング メッセージの検出がポリシーでイ ネーブルに設定されていることを示します。

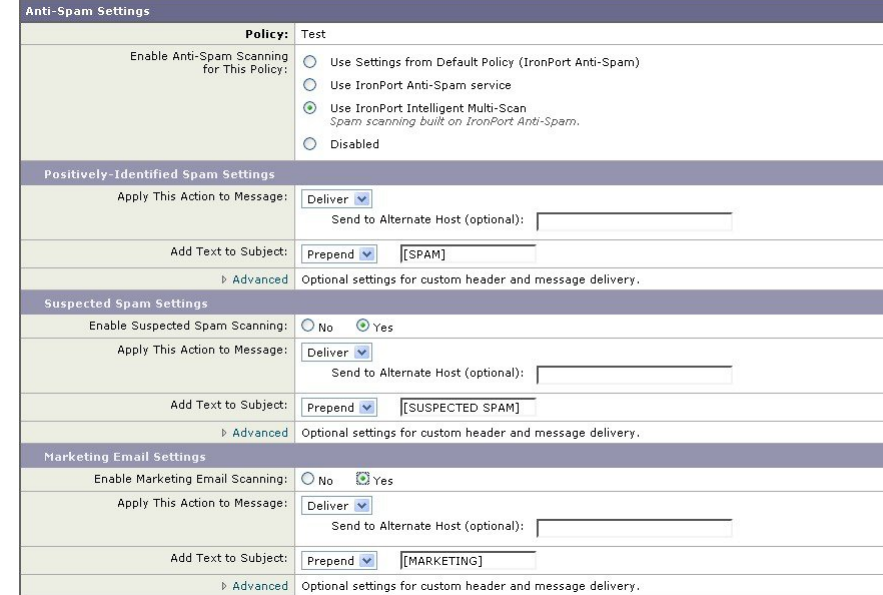

図 **2**:メール ポリシー:**Cisco Intelligent Multi-Scan** のイネーブル化

変更の送信と確定後のメール ポリシーは次のようになります。

図 **3**:メール ポリシー:**Intelligent Multi-Scan** がイネーブルにされたポリシー

#### **Incoming Mail Policies**

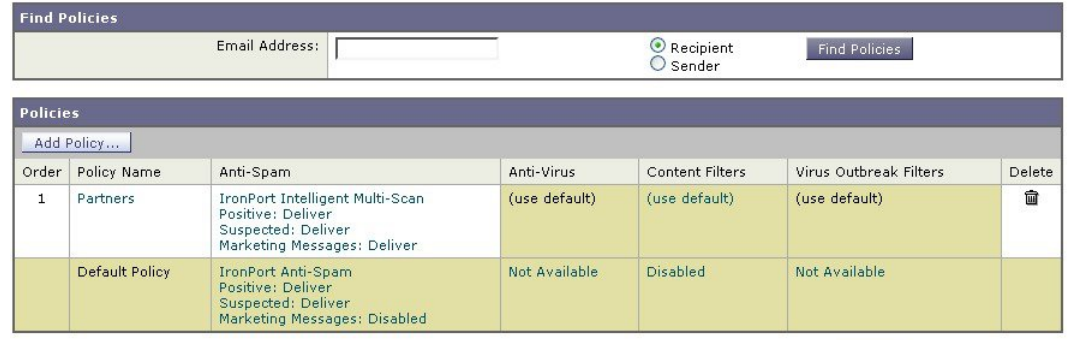

Key: Default Custom Disabled

# <span id="page-16-0"></span>スパムフィルタからのアプライアンス生成メッセージの 保護

Cisco IronPortアプライアンスから自動送信された電子メールメッセージ(メールアラートおよび スケジュール レポートなど)には、誤ってスパムとして識別される可能性のある URL または他 の情報が含まれることがあるため、確実に配信されるよう次を実行します。

スパム対策スキャンをバイパスする着信メール ポリシーにこれらのメッセージの送信者を含めま す。[送信者および受信者のグループのメールポリシーの作成](b_ESA_Admin_Guide_fs_chapter_01001.pdf#unique_496)および[アンチスパムシステムのバイ](b_ESA_Admin_Guide_fs_chapter_01000.pdf#unique_221) パス [アクション](b_ESA_Admin_Guide_fs_chapter_01000.pdf#unique_221)を参照してください。

# <span id="page-16-1"></span>スパム対策スキャン中に追加されるヘッダー

• いずれかのスパム対策スキャンエンジンがメールポリシーでイネーブルにされている場合、 そのポリシーを通過した各メッセージは次のヘッダーをメッセージに追加します。

X-IronPort-Anti-Spam-Filtered: true

X-IronPort-Anti-Spam-Result

2 番目のヘッダーには、メッセージのスキャンに使用されたルールとエンジンのバージョン をシスコサポートで識別するための情報が含まれます。結果の情報は、符号化された独自の 情報であり、顧客による復号は可能ではありません。

- Cisco Intelligent Multi-Scan では、サードパーティ製アンチスパム スキャン エンジンからの ヘッダーも追加します。
- 陽性と判定されたスパム、陽性と疑わしいスパム、不要なマーケティングメールとして識別 される特定のメール ポリシーのすべてのメッセージに追加する追加のカスタム ヘッダーを 定義できます[。スパム対策ポリシーの定義](#page-8-0), (9 ページ)を参照してください。

# <span id="page-16-2"></span>誤って分類されたメッセージのシスコへの報告

分類が誤っていると思われるメッセージを、分析用にシスコに報告できます。報告されたメッセー ジは、製品の精度および有効性を高めるために使用されます。

誤って分類されたメッセージは、次のカテゴリに属するものを報告いただけます。

- 検出されなかったスパム
- スパムとしてマークされたがスパムではないメッセージ
- 検出されなかったマーケティング メッセージ
- マーケティング メッセージとしてマークされたがマーケティング メッセージではないメッ セージ
- 検出されなかったフィッシング メッセージ

## <span id="page-17-0"></span>誤って分類されたメッセージのシスコへの報告方法

### はじめる前に

誤って分類されたメッセージをシスコに報告する前に、次の手順を実行する必要があります。こ の手順は一度だけ実行してください。

### ステップ **1** 組織内すべてのアプライアンスに共通の登録IDを設定します。登録IDは、特定の組織に属しているCisco E メール セキュリティ ゲートウェイから行われた送信を識別するための一意の ID です。

- **1** Web インターフェイスを使用してアプライアンスにログインします。
- **2** [システム管理(System Administration)] > [電子メール送信およびトラッキング ポータル登録(Email Submission and Tracking Portal Registration)] に移動します。
- **3** アプライアンスがクラスタの一部である場合は、モードをクラスタ レベルに設定します。
- 4 [登録 ID の設定 (Set Registration ID) ] をクリックします。
- **5** [登録 ID(Registration ID)] フィールドに値を入力します。入力する値は、16 文字以上 48 文字以下と して、英数字、ハイフン(-)、およびアンダースコア()のみで構成する必要があります。
- **6** 変更を送信し、保存します。
- **7** アプライアンスがクラスタの一部ではない場合、組織内すべてのアプライアンスでステップ 1 ~ 6 を 繰り返す必要があります。

CLI で portalregistrationconfig コマンドを使用して登録 ID を設定することもできます。

- ステップ **2** シスコ電子メール送信およびトラッキングポータルに管理者として登録します。シスコ電子メール送信お よびトラッキングポータルはWebベースのツールであり、電子メール管理者は誤って分類されたメッセー ジをシスコに報告してそれらを追跡できます。
	- **1** Ciscoクレデンシャルを使用して、CiscoSecurityHub(<https://securityhub.cisco.com/>)にログインします。
	- **2** [電子メールの送信およびトラッキング()] をクリックします。
	- **3** 電子メール送信およびトラッキングポータルで、[管理者として(As administrator)]を選択し、ステッ プ1で作成した登録IDを入力して、[登録(Register)]をクリックします。ここで入力する登録IDは、 アプライアンスでの電子メール送信およびトラッキング ポータルの設定中に入力したのと必ず同じも のにします。
- ステップ **3** シスコ電子メール送信およびトラッキング ポータルに登録します。
	- **1** シスコ電子メール送信およびトラッキング ポータルに移動します。
	- 2 [構成 (Configuration)]>[ドメイン (Domains)] をクリックします。
	- **3** [新規ドメインを追加(Add new domain)] をクリックします。
	- **4** 組織のドメインを入力して、[追加(Add)] をクリックします。
	- 必ず有効なドメイン名を入力します。たとえば、example.com は電子メール アドレス user@example.com のドメイン名です。組織内に複数のドメインがある場合は、必ずすべてのド メインを追加します。 (注)

ドメインの追加要求は postmaster@domain.com に送信されます。ここで domain.com はこのステップで入力 したドメインを示しています。このドメインからの管理者は、要求を確認して承認します。

組織が postmaster@domain.com を使用していないか、または管理者に postmaster メールボックスへのアク セス権がない場合には、メッセージ フィルタを(すべてのアプライアンス上で)作成して、 SubmissionPortal@cisco.com から postmaster@domain.com に送信されるメッセージを別の電子メール アド レスにリダイレクトします。次に示すのは、サンプルのメッセージ フィルタです。

redirect postmaster: if (rcpt-to == "postmaster@domain.com") AND (mail-from == "^SubmissionPortal@cisco.com\$") { alt-rcpt-to ("admin@domain.com"); }

# 誤って分類されたメッセージのシスコへの報告方法

詳細については、[https://www.cisco.com/c/en/us/support/docs/security/email-security-appliance/](https://www.cisco.com/c/en/us/support/docs/security/email-security-appliance/200648-ESA-FAQ-How-to-work-with-Cisco-Email-Su.html) [200648-ESA-FAQ-How-to-work-with-Cisco-Email-Su.html](https://www.cisco.com/c/en/us/support/docs/security/email-security-appliance/200648-ESA-FAQ-How-to-work-with-Cisco-Email-Su.html)を参照してください。

- ステップ **1** [誤って分類されたメッセージのシスコへの報告方法](#page-17-0), (18 ページ)の「はじめる前に」の項に記載されて いる手順を実行します。
- ステップ **2** 誤って分類されたメッセージをシスコに報告するには、次の方法のいずれかを使用します。
	- Cisco E メール セキュリティ [プラグインの使用](#page-19-0)。 (20 ページ)
	- [シスコ電子メール送信およびトラッキング](#page-19-1) ポータルの使用, (20 ページ)
	- [誤って分類されたメッセージの添付ファイルとしての転送](#page-20-0), (21 ページ)

誤って分類されたメッセージをシスコに報告すると、2 時間以内に電子メール通知が届きます。次に示す のは、電子メール通知の例です。

EMAIL SUBMISSION AND TRACKING PORTAL

### **New Spam Submission Processed**

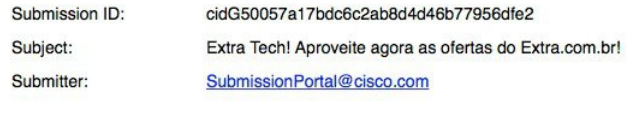

Track on Portal  $\rightarrow$ 

電子メール通知が2時間以内に届かない場合は、送信が失敗している可能性があります。トラブルシュー ティングの手順については、ポータルで、[ヘルプ (Help) ]>[トラブルシューティングの手順 (Troubleshooting Instructions)] をクリックしてください。

## <span id="page-19-0"></span>**Cisco E** メール セキュリティ プラグインの使用

Cisco Email Security Plug-In は、Microsoft Outlook を使用してユーザ(電子メール管理者とエンド ユーザ)が誤って分類されたメッセージをシスコへ報告できるようにするツールです。このプラ グインを Microsoft Outlook の一部として展開する場合、レポート メニューが Microsoft Outlook の Web インターフェイスに追加されます。このプラグインのメニューを使用して、誤って分類され たメッセージをレポートできます。

### その他の情報

- •次のページから Cisco Email Security Plug-In をダウンロードできます: [https://software.cisco.com/](https://software.cisco.com/portal/pub/download/portal/select.html?&mdfid=284900944&flowid=41782&softwareid=283090986) [portal/pub/download/portal/select.html?&mdfid=284900944&flowid=41782&softwareid=283090986](https://software.cisco.com/portal/pub/download/portal/select.html?&mdfid=284900944&flowid=41782&softwareid=283090986)。
- •詳細については、『Cisco Email Security Plug-In Administrator Guide』[http://www.cisco.com/c/en/](http://www.cisco.com/c/en/us/support/security/email-encryption/products-user-guide-list.html) [us/support/security/email-encryption/products-user-guide-list.html](http://www.cisco.com/c/en/us/support/security/email-encryption/products-user-guide-list.html)を参照してください。

## <span id="page-19-1"></span>シスコ電子メール送信およびトラッキング ポータルの使用

シスコ電子メール送信およびトラッキング ポータルは、メール管理者が、誤って分類されたメッ セージをシスコへ報告することができる Web ベースのツールです。管理者は、ポータルを使用し て、組織からの送信も追跡できます。

(注) 現在、ポータルを使用して、誤って分類されたスパム メッセージのみ報告できます。

- ステップ **1** Cisco クレデンシャルを使用して、Cisco SecurityHub(<https://securityhub.cisco.com/>)にログインします。
- ステップ2 [電子メールの送信およびトラッキング() 1をクリックします。
- ステップ **3** 電子メール送信およびトラッキング ポータルの [送信(Submissions)] タブで、[新しい送信(New Submission)] をクリックします。
- ステップ **4** 誤って分類されたメッセージを選択します。これらのメッセージはEML形式である必要があり、メッセー ジの合計サイズが 15 MB を超えてはいけません。
- **ステップ5** [作成 (Create)]をクリックします。

### 次の作業

その他の情報

シスコ電子メール送信およびトラッキング ポータルの詳細については、次のドキュメントを参照 してください。

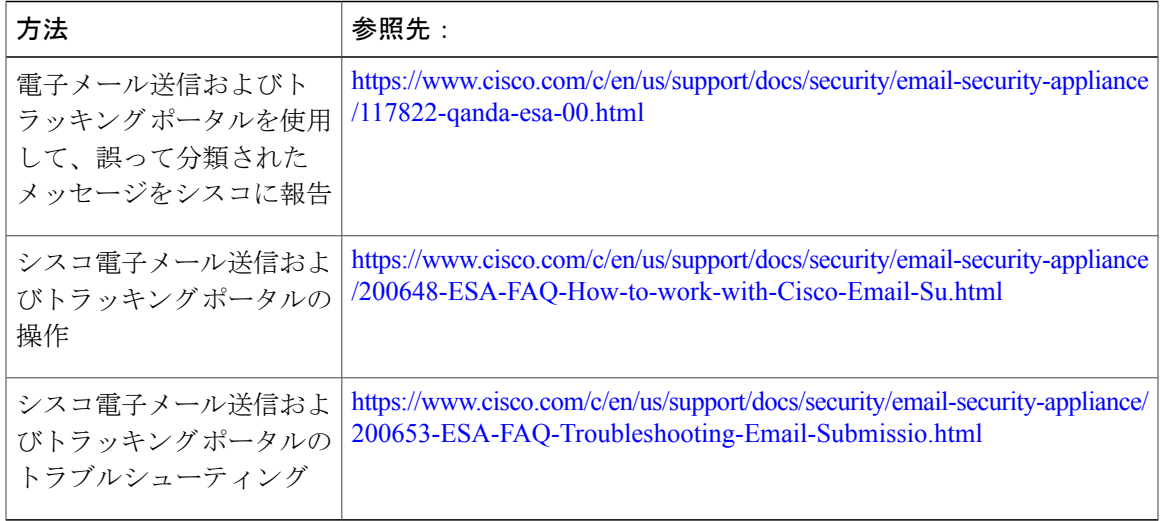

## <span id="page-20-0"></span>誤って分類されたメッセージの添付ファイルとしての転送

メッセージのカテゴリに応じて、以下のアドレスに RFC 822 添付ファイルとしてそれぞれの誤っ て分類されたメッセージを転送できます。

- 見逃されたスパム: <spam@access.ironport.com>
- メッセージはスパムとしてマークされたがスパムではない <ham@access.ironport.com>
- 見逃されたマーケティング メッセージ <ads@access.ironport.com>
- メッセージはマーケティング メッセージとしてマークされたがマーケティング メッセージ ではない [not\\_ads@access.ironport.com](not_ads@access.ironport.com)
- 見逃されたフィッシング メッセージ <phish@access.ironport.com>

メッセージを転送するのに次の電子メール プログラムのいずれかを使用すると、最適な結果を得 ることができます。

- Apple Mail
- Microsoft Outlook for Mac
- Microsoft Outlook Web App
- Mozilla Thunderbird

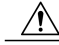

Microsoft Outlook 2010、2013、2016 for Microsoft Windows を使用している場合は、誤って分類 されたメッセージを報告するのに、Cisco Email Security Plug-In または Microsoft Outlook Web App を使用する必要があります。これは、Windows 用の Outlook が必要なヘッダーをそのまま にしてメッセージを転送できないためです。また、添付ファイルとして元のメッセージを転送 注意

することができる場合にのみ、モバイル プラットフォームを使用します。

## 送信を追跡する方法

送信の詳細が示された電子メール通知を受け取ったら、シスコ電子メール送信およびトラッキン グ ポータルで送信を表示および追跡できます。

- ステップ **1** Ciscoのクレデンシャルを使用して、CiscoSecurityHubにログインします([https://securityhub.cisco.com/\)](https://securityhub.cisco.com/)))。
- ステップ **2** [電子メールの送信およびトラッキング()] をクリックします。
- ステップ **3** 電子メール送信およびトラッキング ポータルで、[送信(Submissions)] をクリックします。
- ステップ **4** フィルタ(期間、送信 ID、件名、送信者、およびステータス)を使用して送信を検索します。

### 次の作業

詳細については、[https://www.cisco.com/c/en/us/support/docs/security/email-security-appliance/](https://www.cisco.com/c/en/us/support/docs/security/email-security-appliance/200648-ESA-FAQ-How-to-work-with-Cisco-Email-Su.html.) [200648-ESA-FAQ-How-to-work-with-Cisco-Email-Su.html.](https://www.cisco.com/c/en/us/support/docs/security/email-security-appliance/200648-ESA-FAQ-How-to-work-with-Cisco-Email-Su.html.)を参照してください。

# <span id="page-21-0"></span>着信リレー構成における送信者の **IP** アドレスの決定

1 つ以上のメール交換/転送エージェント(MX または MTA)、フィルタ サービスが Cisco アプラ イアンスと着信メールを送信する外部マシンとの間のネットワークのエッジに配置されている場 合、アプライアンスは送信元マシンのIPアドレスを決定することはできません。代わりに、メー ルはローカル MX/MTA から送信されたように見えます。ただし、IronPort Anti-Spam および Cisco Intelligent Multi-Scan (SenderBase レピュテーション サービスを使用)は外部送信者の正確な IP ア ドレスに依存します。

ソリューションは、着信リレーを使用するようにアプライアンスを設定することです。Ciscoアプ ライアンスに接続するすべての内部 MX/MTA の名前と IP アドレス、発信元 IP アドレスを保管す るのに使用するヘッダーを指定します。

## 着信リレーを使用した環境例

次の図に、着信リレーの非常に基本的な例を示します。ローカルMX/MTAによってメールがCisco アプライアンスにリレーされているため、IP アドレス 7.8.9.1 からのメールは IP アドレス 10.2.3.4 からのように見えます。

図 **4**:**MX/MTA** によるメール リレー:簡易

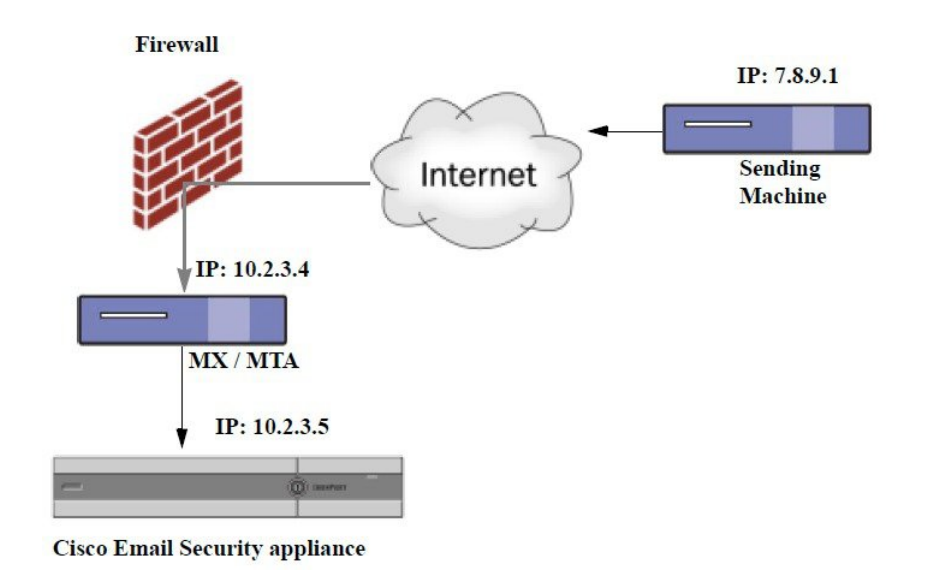

次の図に別の 2 つの例を示します。この例は、少し複雑であり、ネットワーク内でのメールのリ レー方法と、Ciscoアプライアンスへの受け渡し前に実施できる、ネットワーク内の複数サーバに おけるメールの処理方法を示します。例 A では、7.8.9.1 からのメールがファイアウォールを通過 し、MXおよびMTAで処理されてから、Ciscoアプライアンスに配信されます。例Bでは、7.8.9.1 からのメールがロード バランサまたは他のタイプのトラフィック シェーピング アプライアンス に送信され、一連の MX のいずれかに送信されてから、Cisco アプライアンスに配信されます。

図 **5**:**MX/MTA** によるメール リレー:拡張

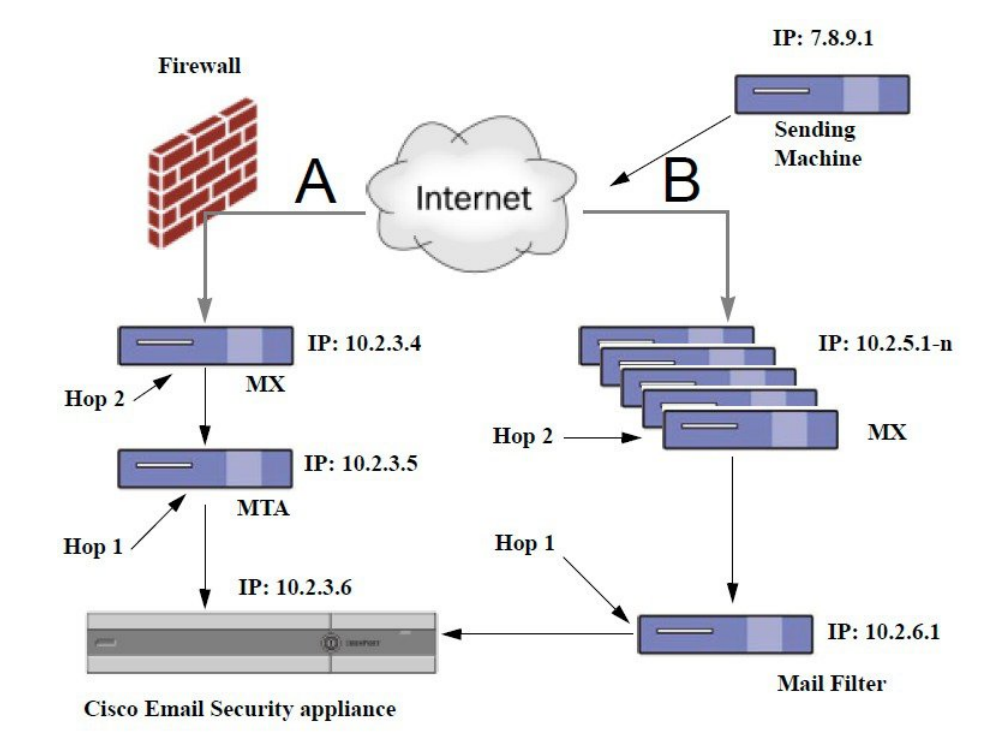

# 着信リレーを使用するアプライアンスの設定

## 着信リレー機能のイネーブル化

(注)

ローカル MX/MTA がメールを Cisco アプライアンスにリレーする場合のみ、着信リレー機能 を有効にしてください。

ステップ1 [ネットワーク (Network) ]>[着信リレー (Incoming Relays) ] を選択します。

- ステップ2 [有効 (Enable) ] をクリックします。
- ステップ **3** 変更を保存します。

### 着信リレーの追加

識別する着信リレーを追加します。

- Eメールセキュリティアプライアンスに着信メッセージをリレーするネットワークの各マシ ン、および
- 元の外部送信者の IP アドレスが分類されるヘッダー。

#### はじめる前に

これらの前提条件を完了するために必要な情報は、[リレーされたメッセージのメッセージ](#page-25-0) ヘッ [ダー](#page-25-0), (26 ページ)を参照してください。

- 元の外部送信者の IP アドレスを識別するカスタムまたは Received ヘッダーを使用するかど うかを設定します。
- カスタム ヘッダーを使用する場合:
	- リレーされたメッセージの発信元IPアドレスを分類する正確なヘッダーを設定します。
	- 各MX、MTA、または元の外部送信元に接続している他のマシンは、受信メッセージに 元の外部送信者のヘッダー名とIPアドレスを追加するには、そのマシンを設定します。
- ステップ **1** [ネットワーク(Network)] > [着信リレー(Incoming Relays)] を選択します。
- ステップ **2** [リレーの追加(Add Relay)] をクリックします。
- ステップ **3** このリレーの名前を入力します。
- ステップ **4** MTA、MX、または着信メッセージをリレーするために E メール セキュリティ アプライアンスに接続し ている他のマシンの IP アドレスを入力します。 IPv4 または IPv6 アドレス、標準 CIDR 形式、または IP アドレス範囲を使用できます。たとえば、電子 メールを受信する複数の MTA をネットワークのエッジに配置している場合に、すべての MTA を含む IP アドレスの範囲、たとえば 10.2.3.1/8 や 10.2.3.1-10 を入力する場合があります。

IPv6 アドレスの場合、AsyncOS は次の形式をサポートします。

- 2620:101:2004:4202::0-2620:101:2004:4202::ff
- $2620:101:2004:4202:$
- 2620:101:2004:4202::23
- 2620:101:2004:4202::/64
- ステップ **5** 元の外部送信者の IP アドレスを識別するヘッダーを指定します。 ヘッダーを入力する場合に、末尾のコロンを入力する必要はありません。
	- a) ヘッダー タイプの選択: カスタムヘッダー(推奨)または Received ヘッダーを選択します。

b) カスタム ヘッダーの場合: リレーされたメッセージに追加するリレー マシンを設定したヘッダー名を入力します。 次に例を示します。 SenderIP または

X-CustomHeader

c) Received ヘッダーの場合: IP アドレスの前に配置される文字または文字列を入力します。IP アドレスを調査する「ホップ」数を 入力します。

ステップ **6** 変更を送信し、保存します。

#### 次の作業

次を行うことを検討します。

- DHAPの無制限のメッセージがあるメールフローポリシーを送信者グループにリレーするマ シンを追加します。説明については、[着信リレーおよびディレクトリ](#page-29-0) ハーベスト攻撃防止, (30 ページ)を参照してください。
- トラッキングおよびトラブルシューティングを容易にするには、使用されるヘッダーを示す ようにアプライアンスのロギングを設定します。[使用するヘッダーを指定するログの設定](#page-31-1), (32 ページ)を参照してください。

### <span id="page-25-1"></span><span id="page-25-0"></span>リレーされたメッセージのメッセージ ヘッダー

リレーされたメッセージの元の送信者の識別にヘッダーのタイプが次のいずれかを使用するよう にアプライアンスを設定します。

### カスタム ヘッダー

カスタム ヘッダーを使用して元の送信者を識別する推奨される方法です。元の送信者に接続する マシンでは、このカスタム ヘッダーを追加する必要があります。このヘッダーの値は、外部の送 信マシンの IP アドレスになることが予期されます。次に例を示します。

#### SenderIP: 7.8.9.1

#### X-CustomHeader: 7.8.9.1

ローカル MX/MTA で不定ホップ数のメールを受信する場合は、カスタム ヘッダーを挿入するこ とが、着信リレー機能をイネーブルにする唯一の方法です。たとえば、次の図では、パス C とパ ス D の両方が IP アドレス 10.2.3.5 まで至る一方で、パス C は 2 ホップ、パス D は 1 ホップです。

この状況では、ホップ数が異なる場合があるため、カスタム ヘッダーを使用して、着信リレーが 正しく設定されるようにする必要があります。

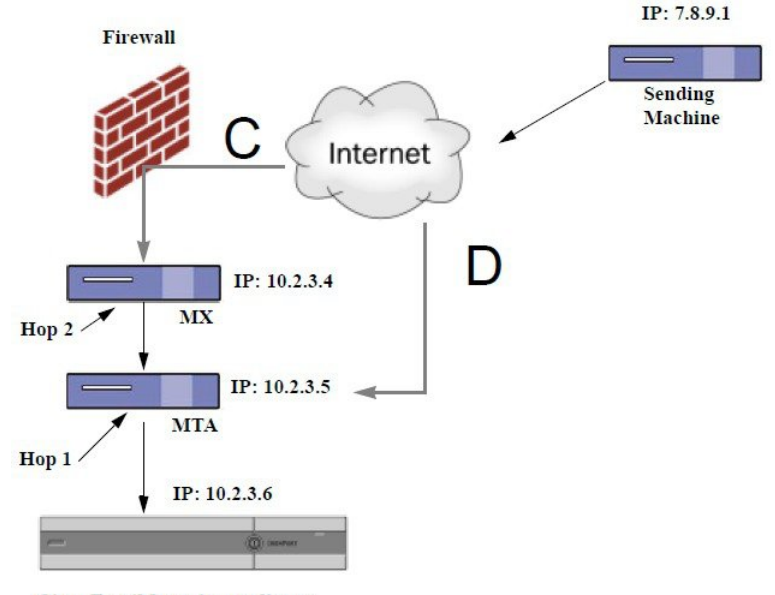

図 **6**:**MX/MTA** によるメール リレー:不定ホップ数

**Cisco Email Security appliance** 

#### **Received** ヘッダー

MX/MTA を設定する際に、送信 IP アドレスを含むカスタム ヘッダーの組み込みは選択肢になら ない場合、着信リレー機能は、メッセージの「Received:」ヘッダーを調査することによって送信 IPアドレスの判別を試行するように設定できます。「Received:」ヘッダーを使用する方法は、ネッ トワーク「ホップ」の数が常に一定であるIPアドレスの場合に限り機能します。つまり、最初の ホップにあるマシン(「図: *MX/MTA* によるメール リレー: 拡張」の 10.2.3.5)は、ネットワー クのエッジからのホップ数が常に等しい必要があります。受信メールが Cisco アプライアンスに 接続しているマシンへの別のパスを取ることができる場合(「図:*MX/MTA*によるメールリレー: 不定ホップ数」で説明しているように、異なるホップ数になる)、カスタム ヘッダーを使用する 必要があります([カスタム](#page-25-1) ヘッダー, (26 ページ)を参照してください)。

解析対象文字または文字列および逆行して検索するネットワークホップ数(またはReceived:ヘッ ダー数)を指定します。ホップは、基本的に、メッセージがマシン間で転送されることを指しま す(Ciscoアプライアンスによる受信はホップとしてカウントされません。詳細については[、使用](#page-31-1) [するヘッダーを指定するログの設定](#page-31-1), (32 ページ)を参照してください)。AsyncOS は、指定さ れたホップ数に対応するReceived:ヘッダー内の解析対象文字または文字列の最初のオカレンスに 続く最初のIPアドレスを参照します。たとえば、2ホップを指定した場合は、Ciscoアプライアン スから逆行して 2 つめの Received: ヘッダーが解析されます。解析対象文字も有効な IP アドレス も見つからない場合、Cisco アプライアンスは接続マシンの実際の IP アドレスを使用します。

次の例のメール ヘッダーの場合、左角カッコ (J) と2ホップを指定した場合は、外部マシンの IP アドレスは 7.8.9.1 です。ただし、右カッコ())および解析対象文字を指定した場合は、有効

なIPアドレスが見つかりません。この場合、着信リレー機能はディセーブルであると見なされ、 接続元マシンの IP (10.2.3.5) が使用されます。

「図:*MX/MTA* によるメール リレー:拡張」の例で着信リレーは次のとおりです。

- •パス A: 10.2.3.5 (Received ヘッダーを使用して2ホップ)および
- •パス B: 10.2.6.1 (Received ヘッダーを使用して 2 ホップ)

次の表に、「図:MX/MTA によるメール リレー:拡張」のように、Cisco アプライアンスへの途 中にいくつかのホップを通過するメッセージの電子メール ヘッダーの例を示します。この例は、 受信者の受信箱に到着したメッセージで表示される、外部からのヘッダー(Ciscoアプライアンス では無視)を示します。指定するホップ数は 2 になります。

表 **1**:一連の **Received:** ヘッダー(パス **A** 例 **1**)

| 1              | Microsoft Mail Internet Headers Version 2.0                                        |
|----------------|------------------------------------------------------------------------------------|
|                | Received: from smemail.rand.org ([10.2.2.7]) by smmail5.customerdoamin.org with    |
|                | Microsoft SMTPSVC(5.0.2195.6713);                                                  |
|                | Received: from ironport.customerdomain.org ([10.2.3.6]) by                         |
|                | smemail.customerdoamin.org with Microsoft SMTPSVC(5.0.2195.6713);                  |
| 2              | Received: from mta.customerdomain.org ([10.2.3.5]) by ironport.customerdomain.org  |
|                | with ESMTP; 21 Sep 2005 13:46:07 -0700                                             |
| $\mathbf{3}$   | Received: from mx.customerdomain.org (mx.customerdomain.org) [10.2.3.4]) by        |
|                | mta.customerdomain.org (8.12.11/8.12.11) with ESMTP id j8LKkWu1008155 for          |
|                | <joefoo@customerdomain.org></joefoo@customerdomain.org>                            |
| $\overline{4}$ | Received: from sending-machine.spamham.com (sending-machine.spamham.com [7.8.9.1]) |
|                | by mx.customerdomain.org (Postfix) with ESMTP id 4F3DA15AC22 for                   |
|                | <joefoo@customerdomain.org></joefoo@customerdomain.org>                            |
| 5              | Received: from linux1.thespammer.com (HELO linux1.thespammer.com) ([10.1.1.89])    |
|                | by sending-machine.spamham.com with ESMTP;                                         |
|                | Received: from exchangel.thespammer.com ([10.1.1.111]) by linux1.thespammer.com    |
|                | with Microsoft SMTPSVC (6.0.3790.1830);                                            |
|                | Subject: Would like a bigger paycheck?                                             |
|                | Date: Wed, 21 Sep 2005 13:46:07 -0700                                              |
|                | From: "A. Sender" <asend@otherdomain.com></asend@otherdomain.com>                  |
|                | To: <joefoo@customerdomain.org></joefoo@customerdomain.org>                        |

上記の表のメモ:

• Cisco アプライアンスでは、これらのヘッダーを無視します。

- Cisco アプライアンスがメッセージを受信します(ホップとしてカウントされない)。
- 最初のホップ(着信リレー)。
- 第 2 ホップ。これは、送信側 MTA です。IP アドレスは 7.8.9.1 です。
- Cisco アプライアンスでは、これらの Microsoft Exchange ヘッダーを無視します。

次の表に、外部ヘッダーを除く、同じ電子メール メッセージのヘッダーを示します

#### 表 **2**:一連の **Received:** ヘッダー(パス **A** 例 **2**)

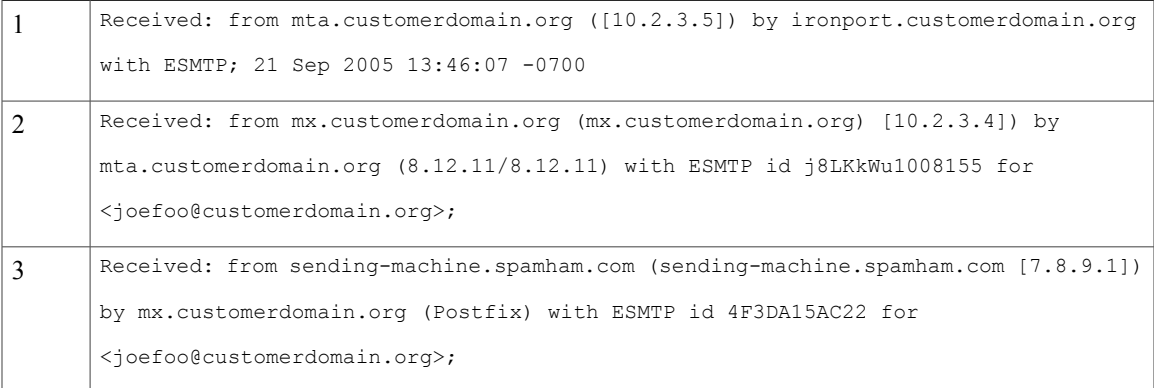

次の図に、GUIの[リレーの追加 (Add Relay) ]ページで設定されたパスA (前述) の着信リレー を示します。

#### 図 **7**:**Received** ヘッダー付きで設定された着信リレー

#### **Add Relay**

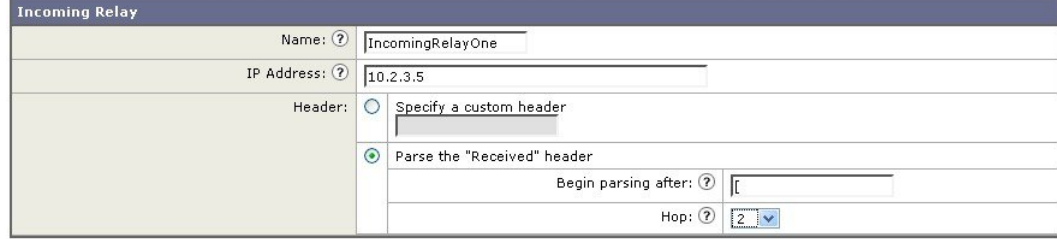

## 着信リレーが機能にどのように影響するか

## 着信リレーとフィルタ

着信リレー機能では、SenderBaseレピュテーションサービスに関連するさまざまなフィルタルー ル (reputation、no-reputation)に正しい SenderBase レピュテーション スコアを提供します。

### 着信リレー、**HAT**、**SBRS** および送信者グループ

HAT ポリシー グループは、着信リレーからの情報は現在は使用していません。ただし、着信リ レー機能では SenderBase レピュテーション スコアを提供するため、メッセージ フィルタおよび \$reputation 変数によって HAT ポリシー グループ機能をシミュレートできます。

### <span id="page-29-0"></span>着信リレーおよびディレクトリ ハーベスト攻撃防止

リモートホストが、ネットワーク上で着信リレーとして使われているMXまたはMTAにメッセー ジを送ることでディレクトリ獲得攻撃防止を試みる場合、アプライアンスは、ディレクトリ獲得 攻撃防止(DHAP)がイネーブルに設定されたメール フロー ポリシーを持つ送信者グループにリ レーが割り当てられていると、その着信リレーからの接続をドロップします。これは、リレーか らすべてのメッセージが、正規のメッセージも含めEメールセキュリティアプライアンスに接続 されないよう防止します。アプライアンスはリモート ホストが攻撃者であると認識できず、着信 リレーとして機能する MX または MTA は攻撃元ホストからメールを受信し続けます。この問題 を回避して、着信リレーからメッセージを受信し続けるために DHAP の無制限のメッセージがあ るメール フロー ポリシーを送信者グループにリレーを追加します。

### 着信リレーおよびトレース

トレースは、送信元 IP アドレスのレピュテーション スコアの代わりに、結果の着信リレーの SenderBase レピュテーション スコアを返します。

### 着信リレーと電子メール セキュリティ モニタ(レポート)

着信リレーを使用する場合:

- 電子メール セキュリティ モニタ レポートには外部 IP および MX/MTA の両方のデータが含 まれます。たとえば、外部マシン (IP 7.8.9.1) から内部 MX/MTA (IP 10.2.3.4) を介して 5 通の電子メールが送信された場合、[メールフローサマリー(MailFlow Summary)] には、IP 7.8.9.1 からの 5 個のメッセージに加えて、内部リレー MX/MTA (IP 10.2.3.5) からの 5 個の メッセージが表示されます。
- SenderBase レピュテーション スコアは電子メール セキュリティ モニタ レポートで正しく報 告されません。送信者グループが正しく解決されない場合もあります。

### 着信リレーおよびメッセージ トラッキング

着信リレーを使用すると、メッセージトラッキングの詳細ページに、元の外部送信者のIPアドレ スおよびレピュテーションスコアの代わりに、メッセージのリレーのIPアドレスおよびリレー側 SenderBase レピュテーション スコアが表示されます。

## 着信リレーとロギング

次のログの例で、送信者の SenderBase 評価スコアは、当初 1 行目に示されます。その後、着信リ レーの処理が行われて、正しい SenderBase レピュテーション スコアが 5 行目に示されます。

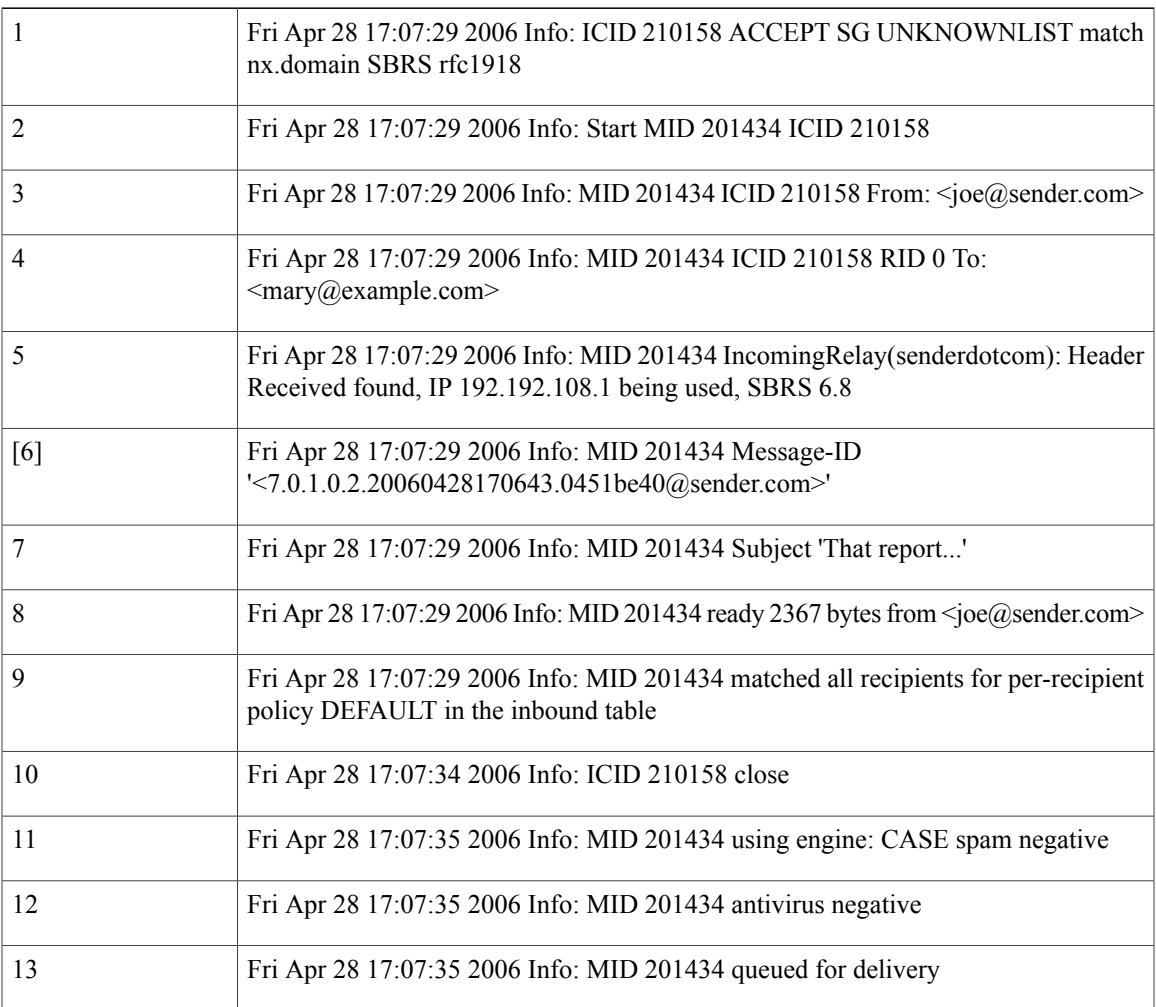

### 着信リレーとメール ログ

Г

次の例は、着信リレー情報を含む、一般的なログ エントリを示します。

Wed Aug 17 11:20:41 2005 Info: MID 58298 IncomingRelay(myrelay): Header Received found, IP 192.168.230.120 being used

## <span id="page-31-1"></span>使用するヘッダーを指定するログの設定

Ciscoアプライアンスでは、メッセージが受信された時点で存在していたヘッダーだけを検査しま す。したがって、ローカルで追加される追加のヘッダー(Microsoft Exchange のヘッダーなど) や、Ciscoアプライアンスがメッセージを受信するときに追加する追加のヘッダーは、処理されま せん。使用されるヘッダーを特定する方法の 1 つは、使用するヘッダーを AsyncOS ロギングに含 めるよう設定することです。

ヘッダーのロギング設定を設定するには、[ロギングのグローバル設定を](b_ESA_Admin_Guide_fs_chapter_0100111.pdf#unique_611)参照してください。

# <span id="page-31-0"></span>モニタリング ルールのアップデート

使用許諾契約に同意すると、最新の Cisco Anti-Spam および Cisco Intelligent Multi-Scan ルールの アップデートを確認できます。

- ステップ **1** [セキュリティサービス(Security Services)] > [IronPort Anti-Spam] を選択します。 または
- ステップ **2** [セキュリティサービス(SecurityServices)] > [IronPortインテリジェントマルチスキャン(IronPortIntelligent Multi-Scan) 1を選択します。
- ステップ **3** [ルールの更新(Rule Updates)] セクションを表示し、次を行います。

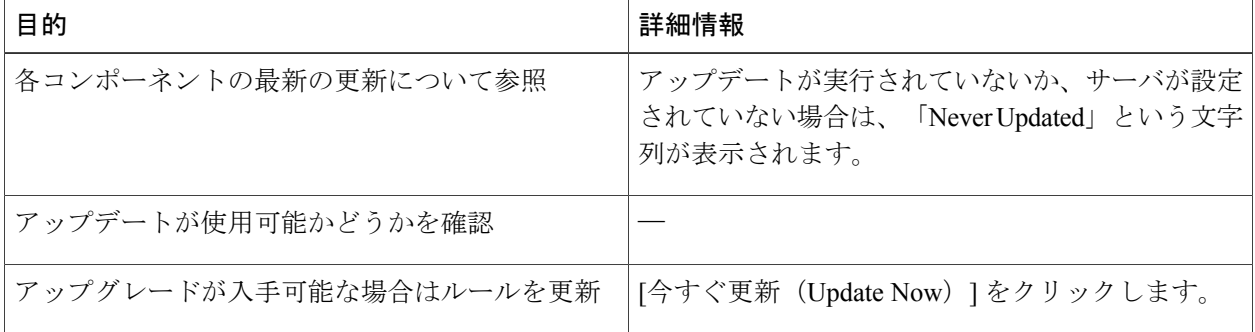

# <span id="page-32-0"></span>スパム対策のテスト

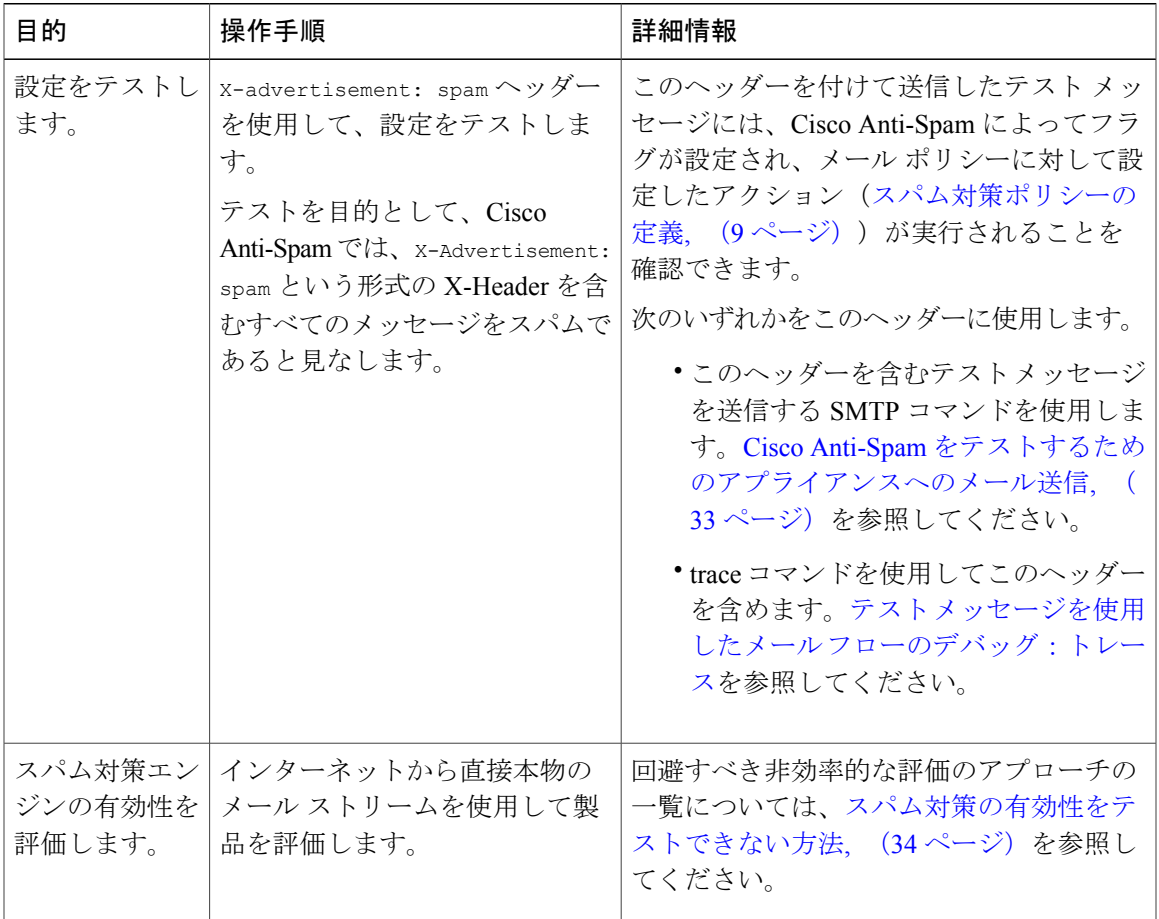

## <span id="page-32-1"></span>**Cisco Anti-Spam** をテストするためのアプライアンスへのメール送信

### はじめる前に

Г

[スパム対策設定のテスト:](#page-33-1) SMTP の使用例, (34ページ)の例を確認してください。

- ステップ **1** メール ポリシーで Cisco Anti-Spam を有効にします。
- ステップ **2** X-Advertisement:spamというヘッダーを含むテスト電子メールをそのメールポリシーに含まれているユー ザに送信します。

Telnet で SMTP コマンドを使用して、アクセスできるアドレスにこのメッセージを送信します。

ステップ **3** 次に、テスト アカウントのメールボックスを調べて、メール ポリシーに設定したアクションに基づいて テスト メッセージが正しく配信されたことを確認します。

次に例を示します。

- 件名行が変更されている。
- 追加のカスタム ヘッダーが追加されている。
- メッセージが代替アドレスに配信された。
- メッセージがドロップされた。

## <span id="page-33-1"></span>スパム対策設定のテスト:**SMTP** の使用例

この例では、テスト アドレスのメッセージを受信するようにメール ポリシーを設定し、HAT で テスト接続を許可する必要があります。 # telnet IP address of IronPort Appliance with IronPort Anti-Spam port 220 hostname ESMTP helo example.com 250 hostname mail from: <test@example.com> 250 sender <test@example.com> ok rcpt to: <test@address> 250 recipient <test@address> ok data 354 go ahead Subject: Spam Message Test X-Advertisement: spam spam test . 250 Message MID accepted 221 hostname

#### quit

# <span id="page-33-0"></span>スパム対策の有効性をテストできない方法

IronPort Anti-Spam と Cisco Intelligent Multi-Scan のルールは、活発なスパム攻撃を防ぐためにすぐ に追加され、攻撃が終結するとすぐに期限切れになるため、次の方法のいずれかを使用して有効 性をテストしないでください。

Г

• 再送信されたか、転送されたメールまたはカット アンド ペーストされたスパム メッセージ による評価。

適切なヘッダー、接続IP、シグニチャなどを持たないメールを使用すると、評点が不正確に なります。

• 「難易度の高いスパム」だけをテストする。

SBRS、ブラックリスト、メッセージ フィルタなどを使用して「難易度の低いスパム」を取 り除くと、全体の検出率が低くなります。

- 別のスパム対策ベンダーによって検出されたスパムの再送信。
- 以前のメッセージのテスト。

スキャン エンジンは現在の脅威に基づき、迅速にルールを追加し、排除します。したがっ て、古いメッセージを使用してテストすると、テスト結果が不正確になります。

 $\mathbf I$